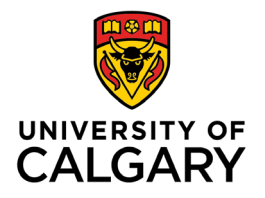

**Office of Teaching & Learning** 2500 University Drive NW Calgary, AB, Canada T2N 1N4

# **How to set up grade schemes in D2L**

1. In your D2L course navigate to Assessments from the navigation bar along the top.

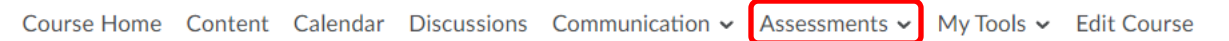

2. Select Grades from the dropdown menu.

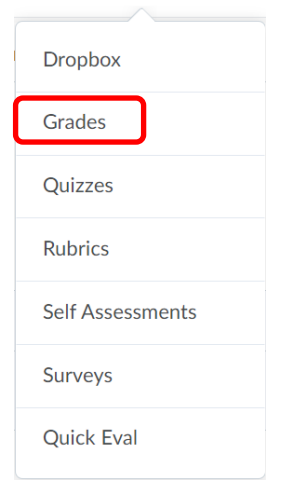

3. Select Schemes from the task bar and click on New Scheme.

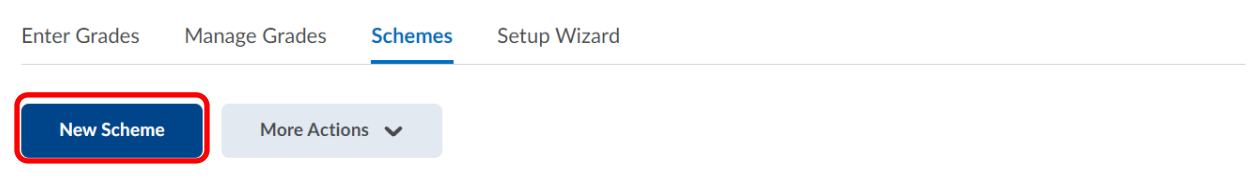

4. Name your grade scheme and create a short name (optional).

## New Scheme

### General

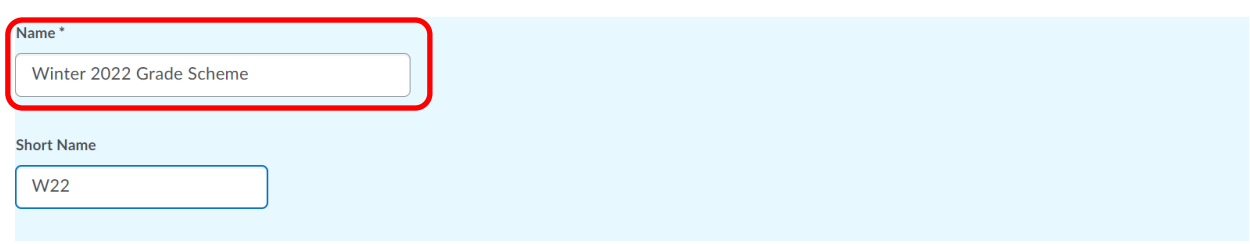

5. Add grade ranges. Note: Grade ranges must match the course outline (ex. If you have 12 ranges – add 9 to the default 3 and click "add ranges")

Ranges

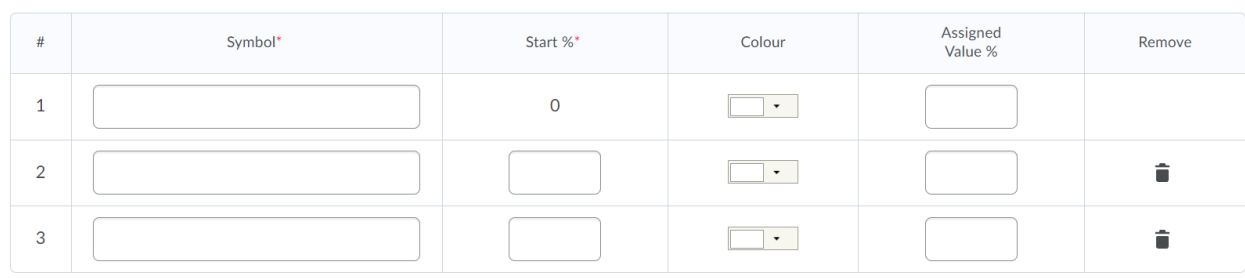

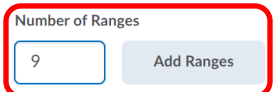

6. Starting with the lowest grade range, enter the grade scale to match your course outline. You can also assign a colour to each letter grade as you see fit. Once entered, click Save and Close. \*Note: the Assigned Value % column will auto-fill once saved.

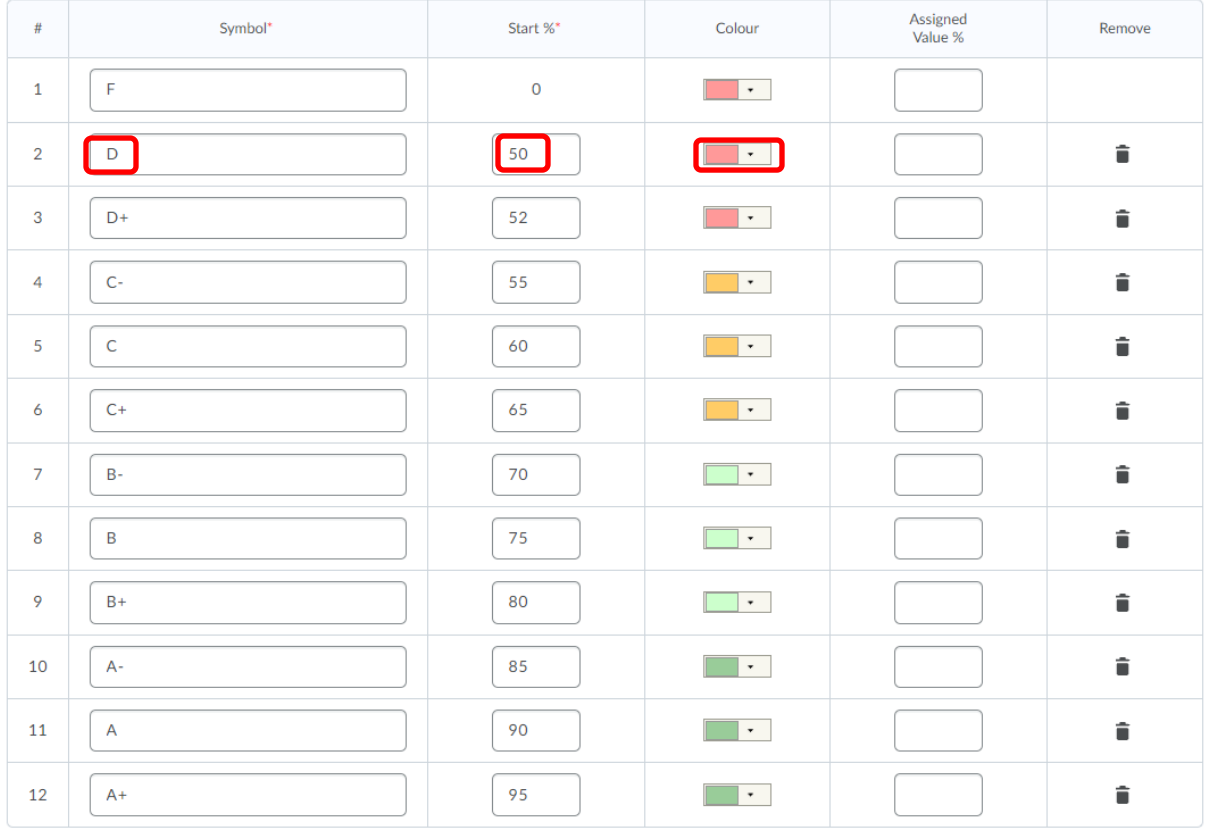

#### Number of Ranges

9

**Add Ranges** 

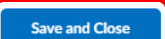

Save Cancel 7. To finalize, set the new grade scheme as your default by clicking on the check mark. D2L will ask "Are you sure you want to set this as the default grade scheme?" – click yes.

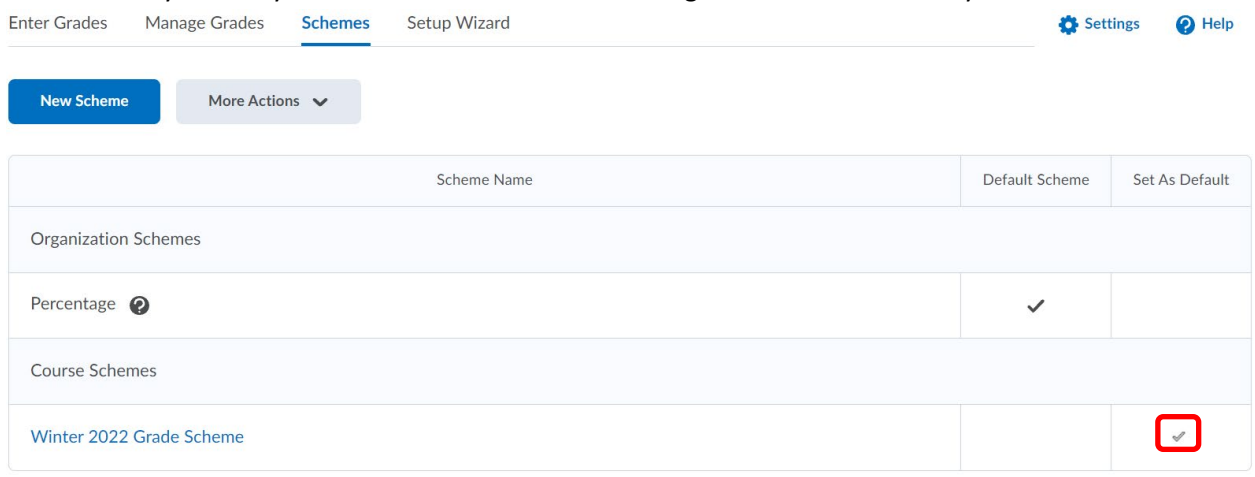

#### 8. This grade scheme is now set as the default grade scheme for your course.

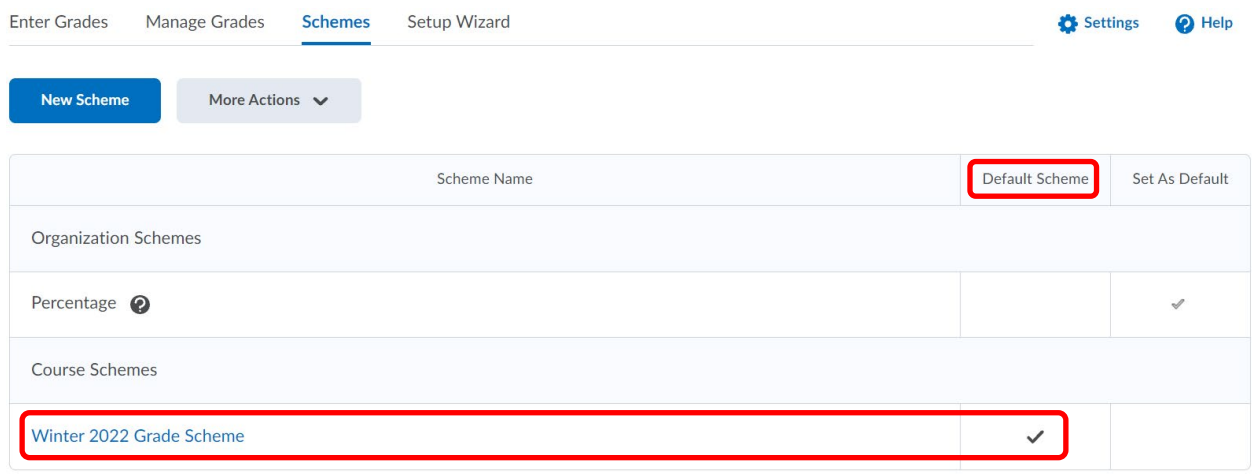